## Lathund - Återställa lösenord

1. Öppna webbläsaren och logga in på Microsoft Office hemsida, [www.office.com.](https://www.office.com/?auth=2) Om du inte har varit inloggad tidigare, får du upp en ruta där det står *Välkommen till Office.* Klicka då på *Logga in*.

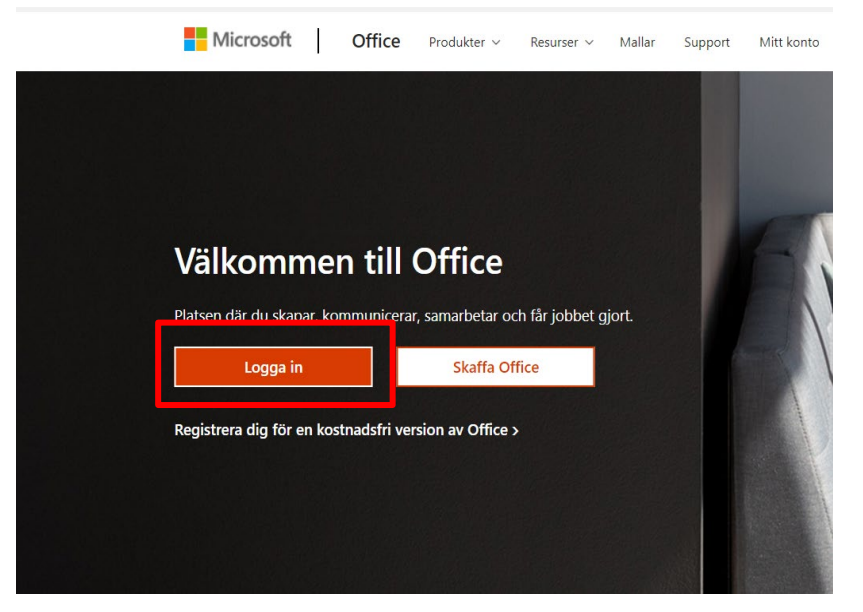

2. Du kommer att få fram en ruta där det står *Välj ett konto*. Klicka då på din jobbmail.

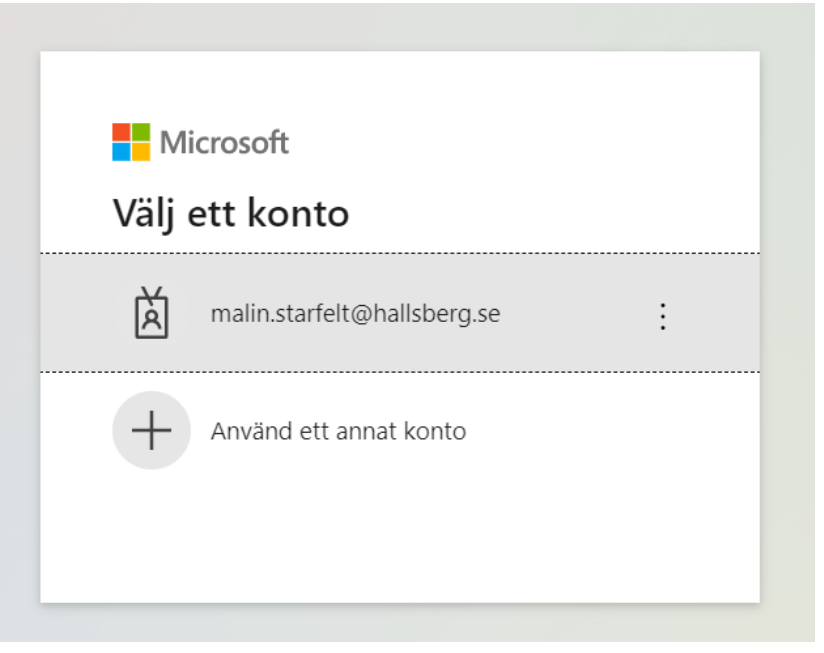

3. När du gjort detta ska en inloggningsruta dyka upp. Klicka därefter på *Jag har glömt mitt lösenord*.

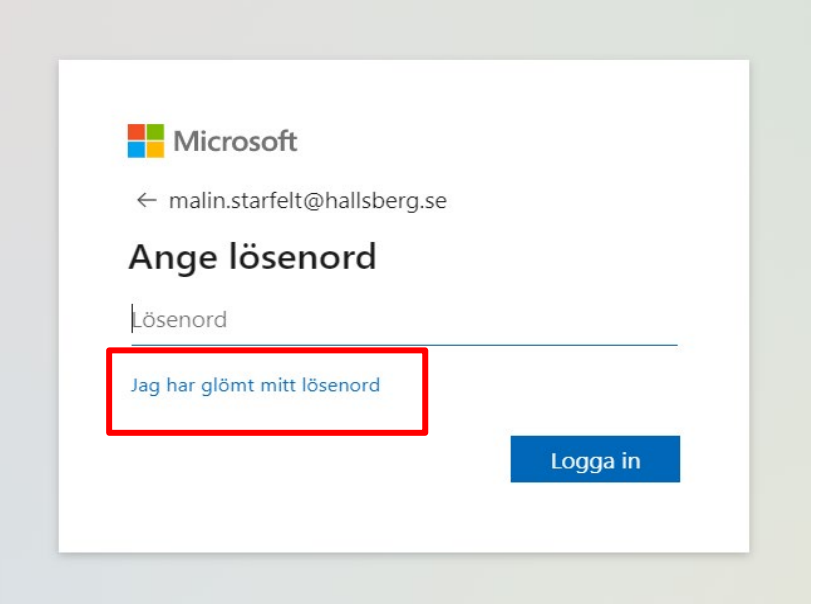

4. Ange din e-postadress och fyll i de tecknen som visas i rutan och klicka sedan på *Nästa*.

Gå tillbaka till ditt konto

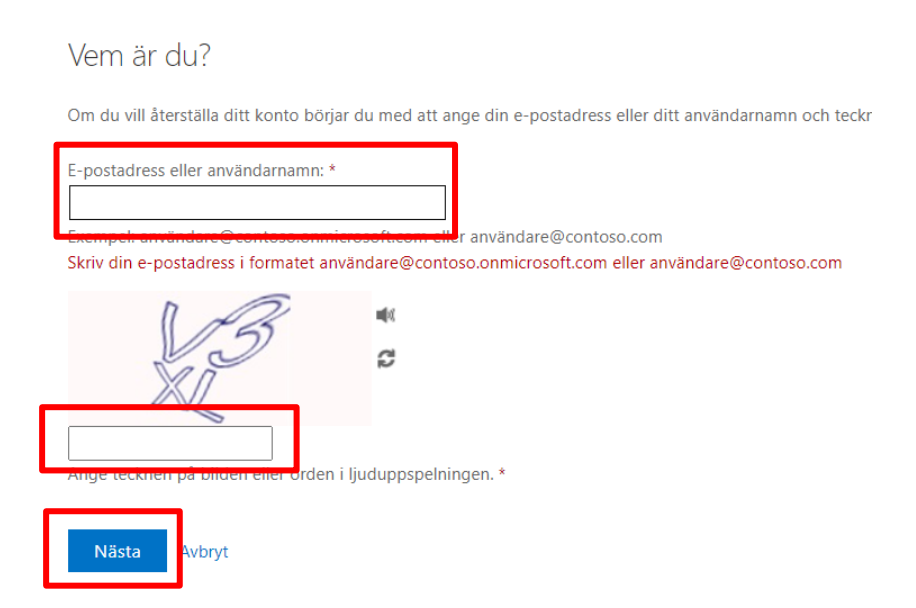

5. Nu ska en verifieringsruta ha öppnats i din webbläsare. Bocka i det alternativet du valt att få verifieringskod till. Skriv in det mobilnummer alternativt den e-postadress (ej jobb) du angett vid registreringen och klicka på *Text*. Då kommer verifieringskoden skickas till ditt angivna telefonnummer alternativt e-postadress.

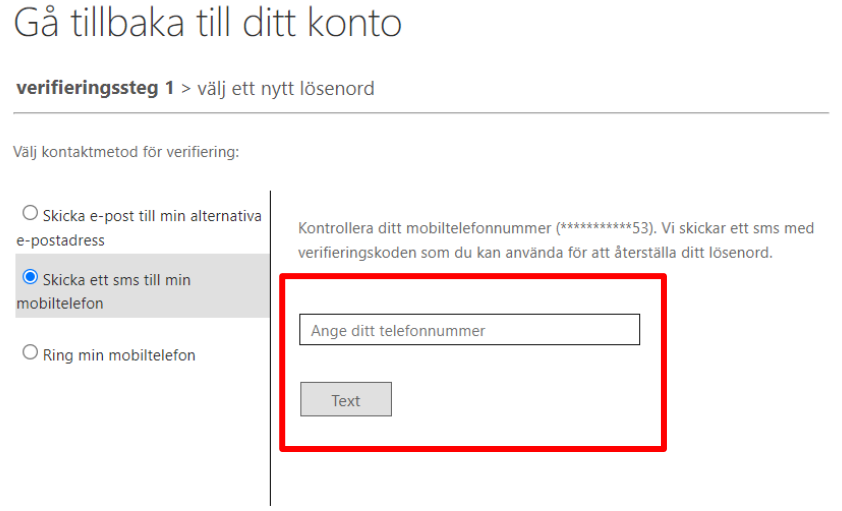

6. Ange verifieringskoden du fått till din telefon eller e-post och klicka på *Nästa*.

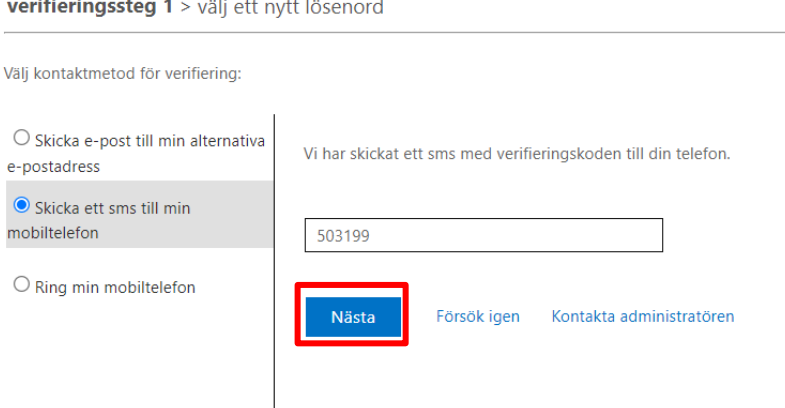

## Gå tillbaka till ditt konto

verifieringssteg 1 > välj ett nytt lösenord

7. Skriv in det nya lösenordet och klicka på *Slutför*.

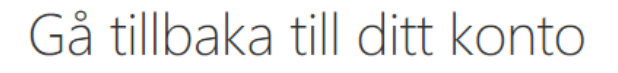

verifieringssteg 1 √ > välj ett nytt lösenord

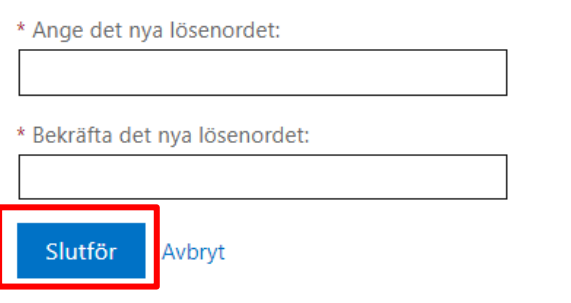

## Kontakta IT Servicedesk

Telefon: 0585-481 00 E-post: [servicedesk@it.sydnarke.se](mailto:servicedesk@it.sydnarke.se)